说出来你可能不信,一张本以为可以扔进回收站的风光废片,居然被一个简单的素 材救活了!

下面我们一起来"审视"一下,到底是不是真的是这样的?

上海的万国建筑群位于上海市黄浦江西岸的外滩,北起外白渡桥,南抵金陵东路, 南北全长4公里,是外滩建筑群的精华所在,同时也是上海的标志建筑群。

作为一个拍照劳工,怎么可能错过这样一个标志景物呢!按照国际惯例先来看一波 对比图:

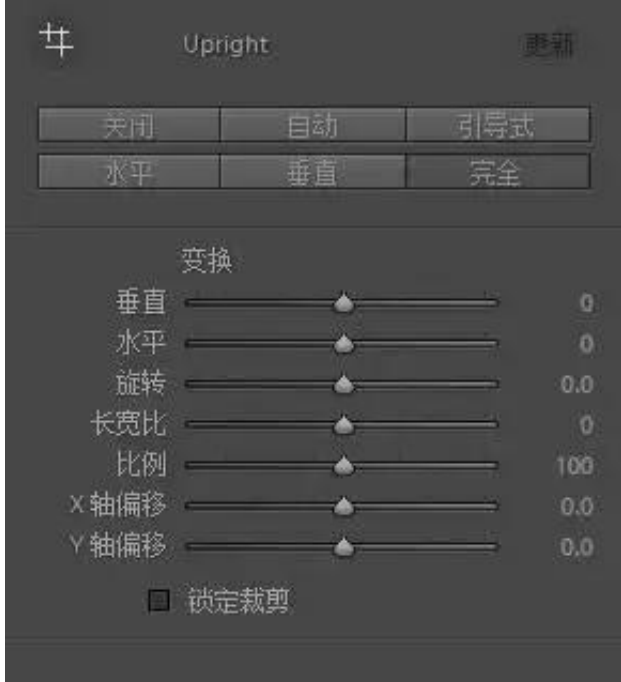

在基本面板里点击自动:

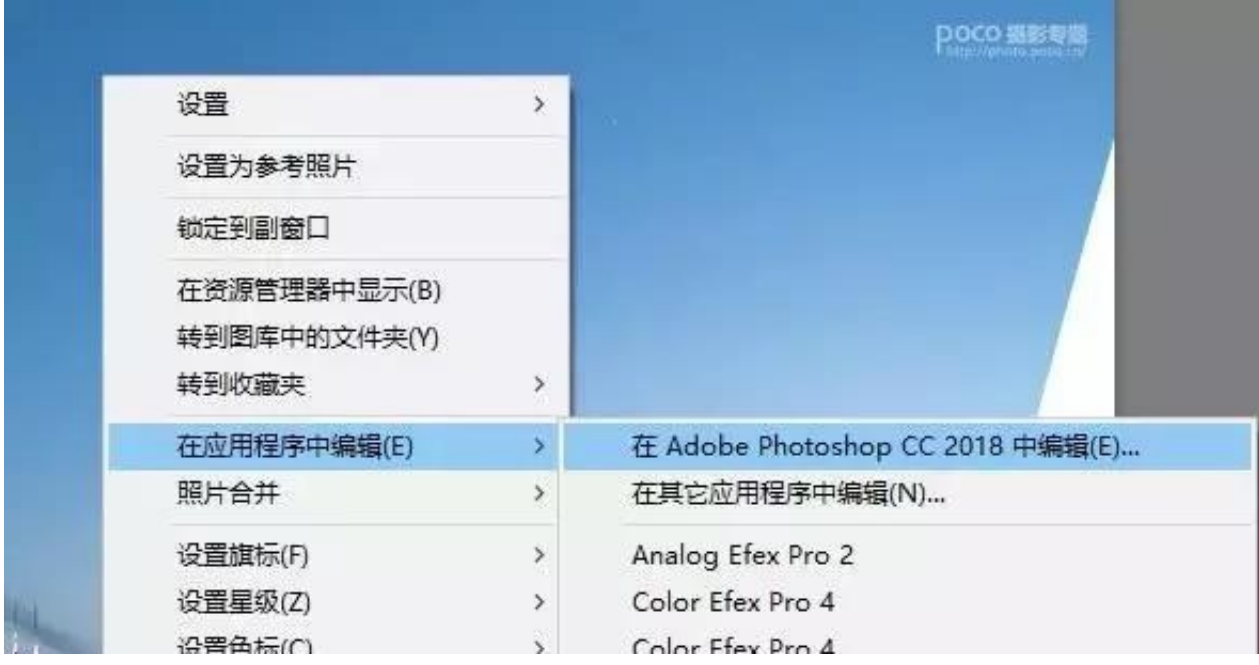

PS里面打开后先做裁切(因为你LR里面做过校正后画面会有部分缺失,所以适当切 掉点),得到以下底图:

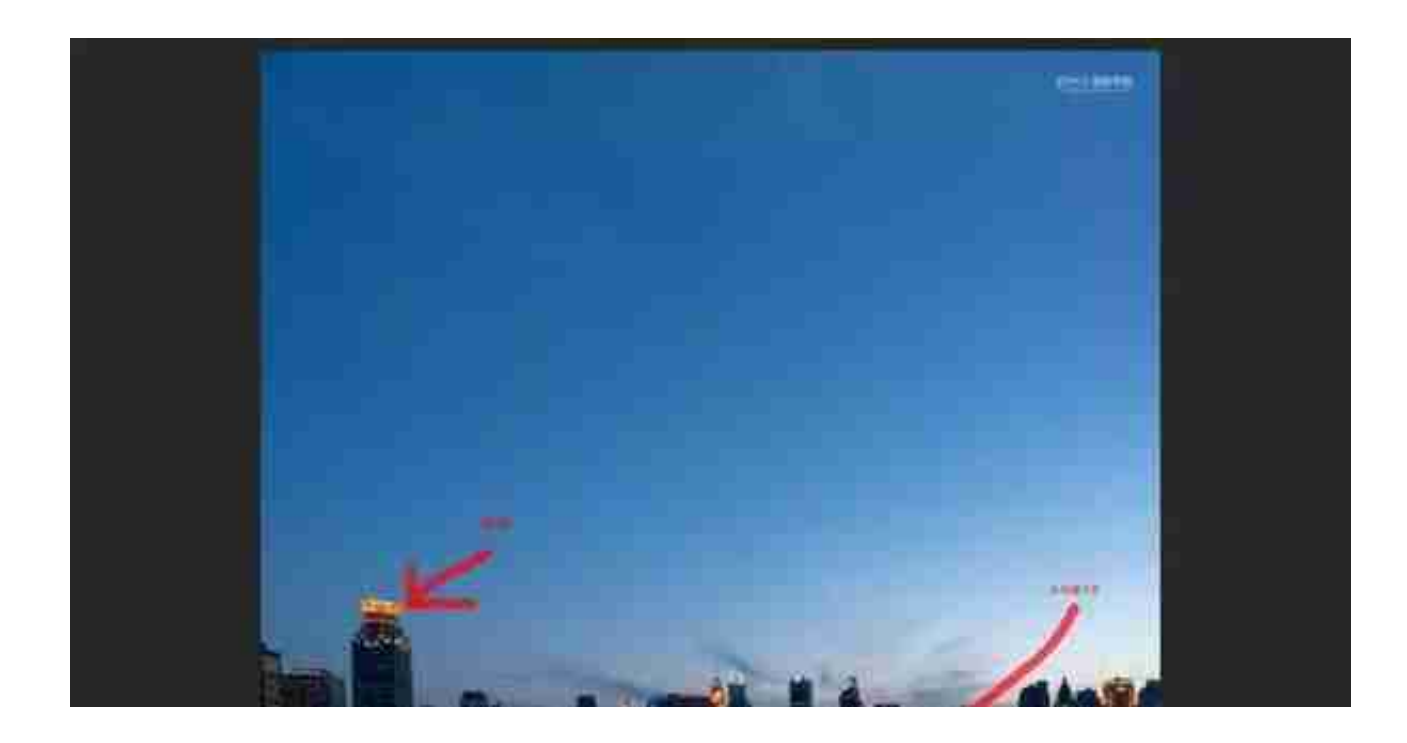

我们先将LR导入层复制(这里的复制不要忘记),然后拉一条水平线。

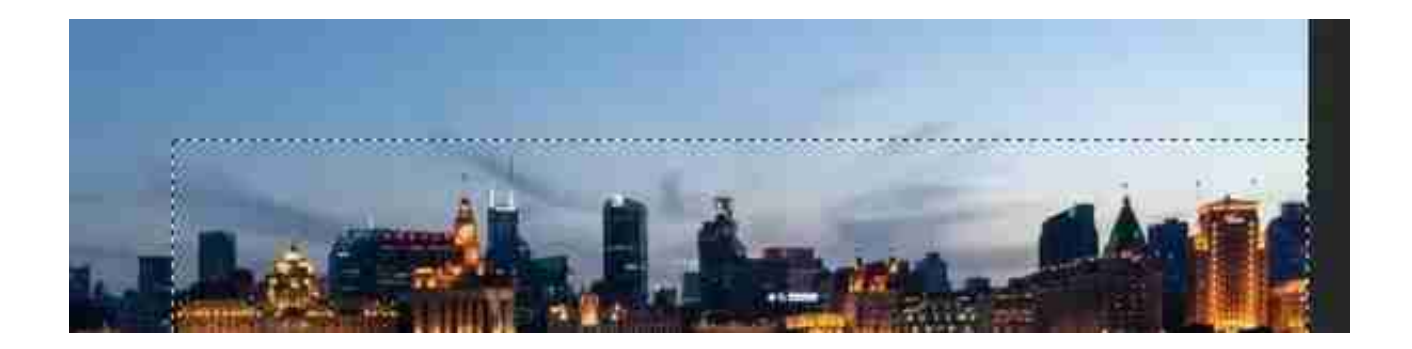

菜单-编辑-变换-斜切,,将水平面调整水平,同样的再将左边的建筑选出并应用斜 切,调整后如图:

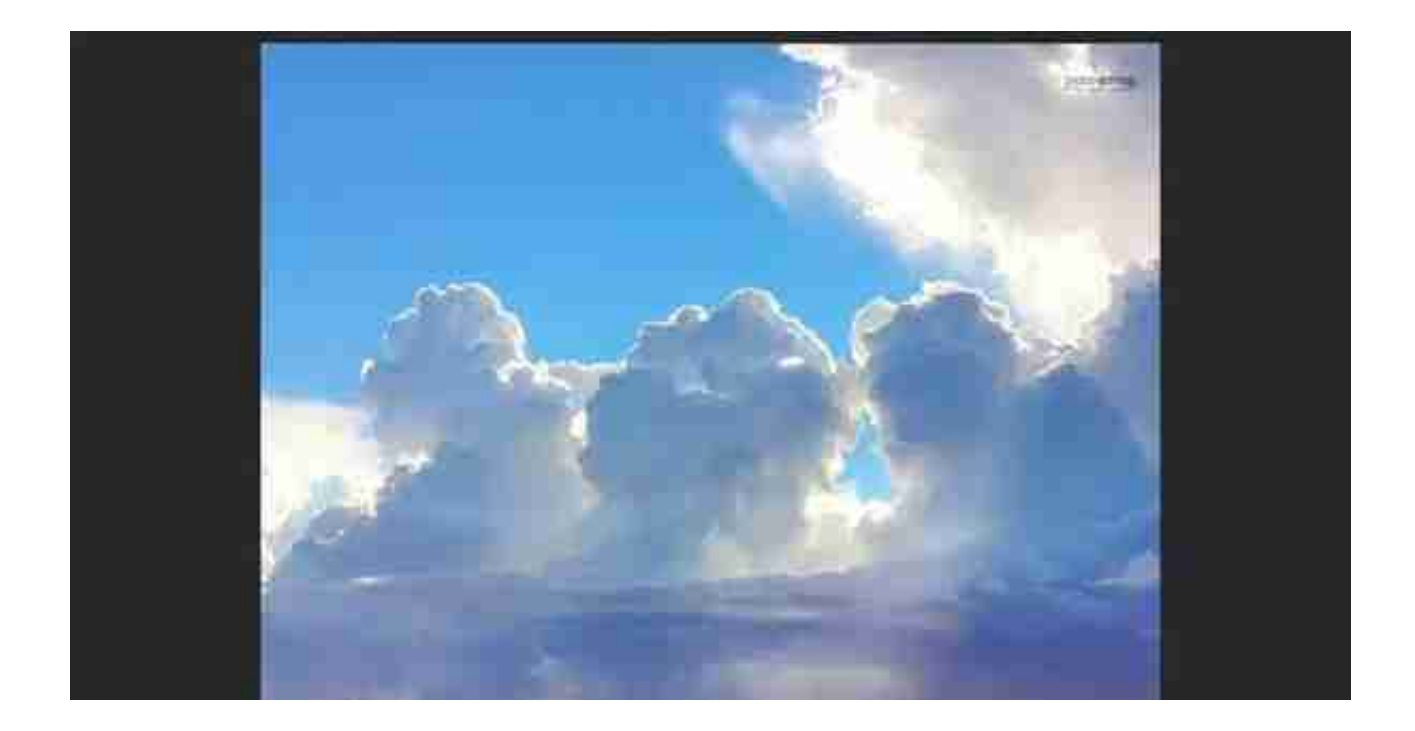

关键是下半部分的高光,这部分通过 叠加后可以强化建筑群的色彩,所以 不要叠加到黄浦江上 了。

记得将这张天空图转化为智能对象,这是为了方便修改还原,方便你今后单独对天 空做修改。得到的效果如图:

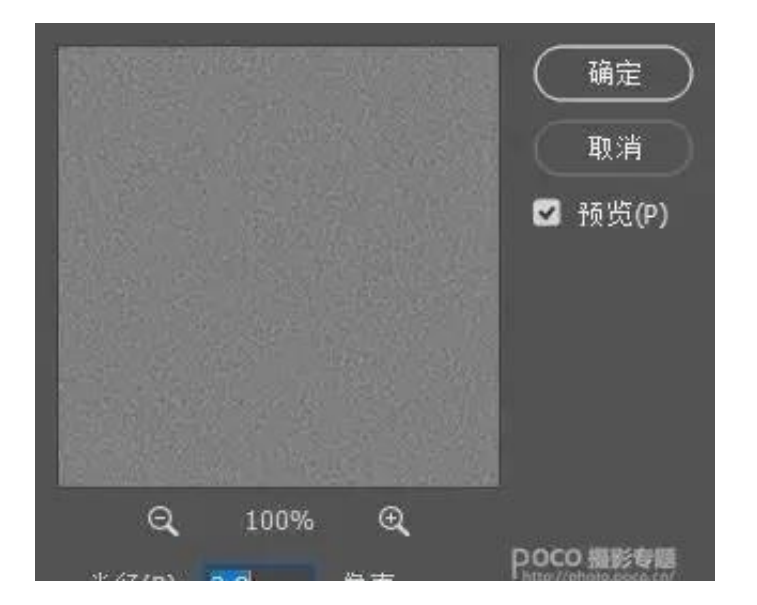

## 将图层属性改为强光,锐化了整体(天空和建筑都锐化了)。

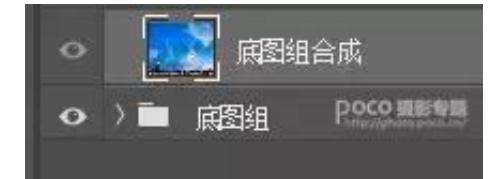

然后再复制一层,应用NIK滤镜里的COLOR EFEX PRO4,将图层名修改为副本NIK滤镜。

## **智行理财网** 虚拟货币多空饱和度系统

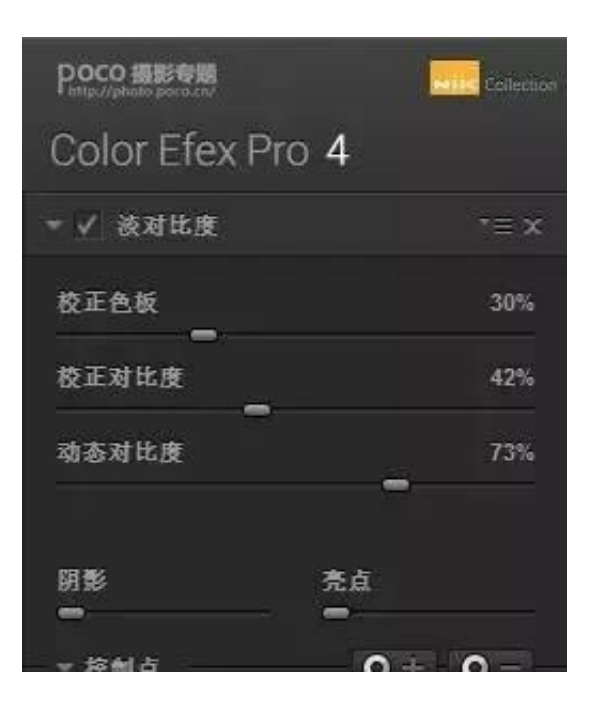

勾选纯白中性灰 (用颜色吸管点击如图所示位置),

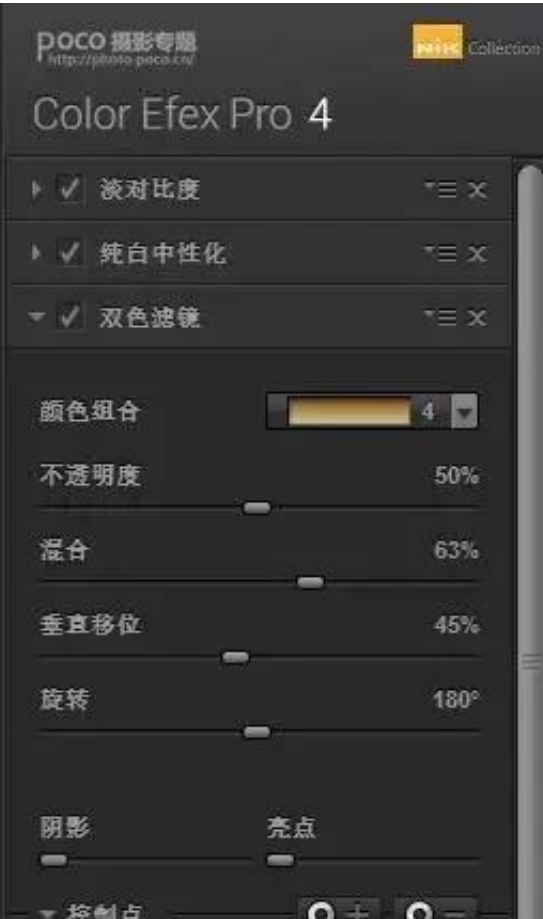

## 然后在淡对比度和双色滤镜中,可以适当的在云和建筑群上添加控制点,这些控制 点可以帮助我们提升画面的层次,如图:

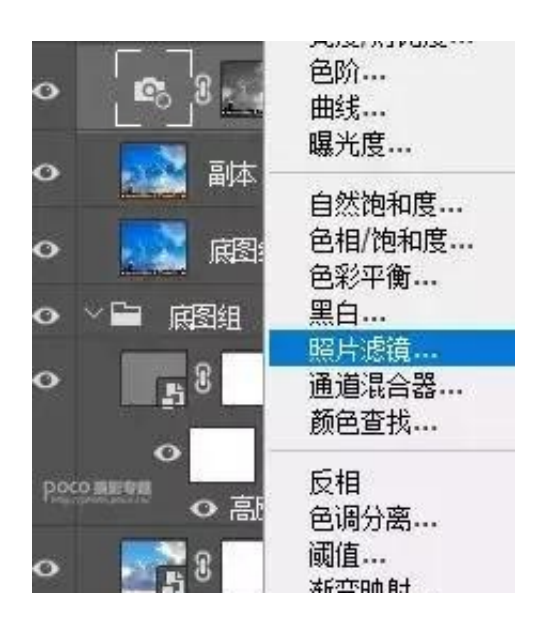

## **智行理财网** 虚拟货币多空饱和度系统

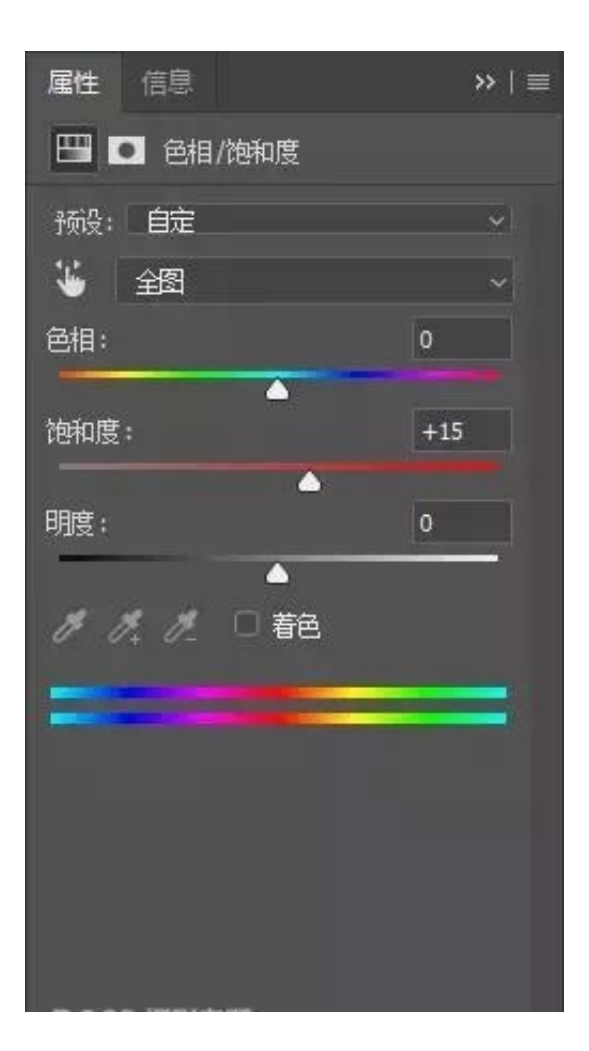

自然饱和度+15,

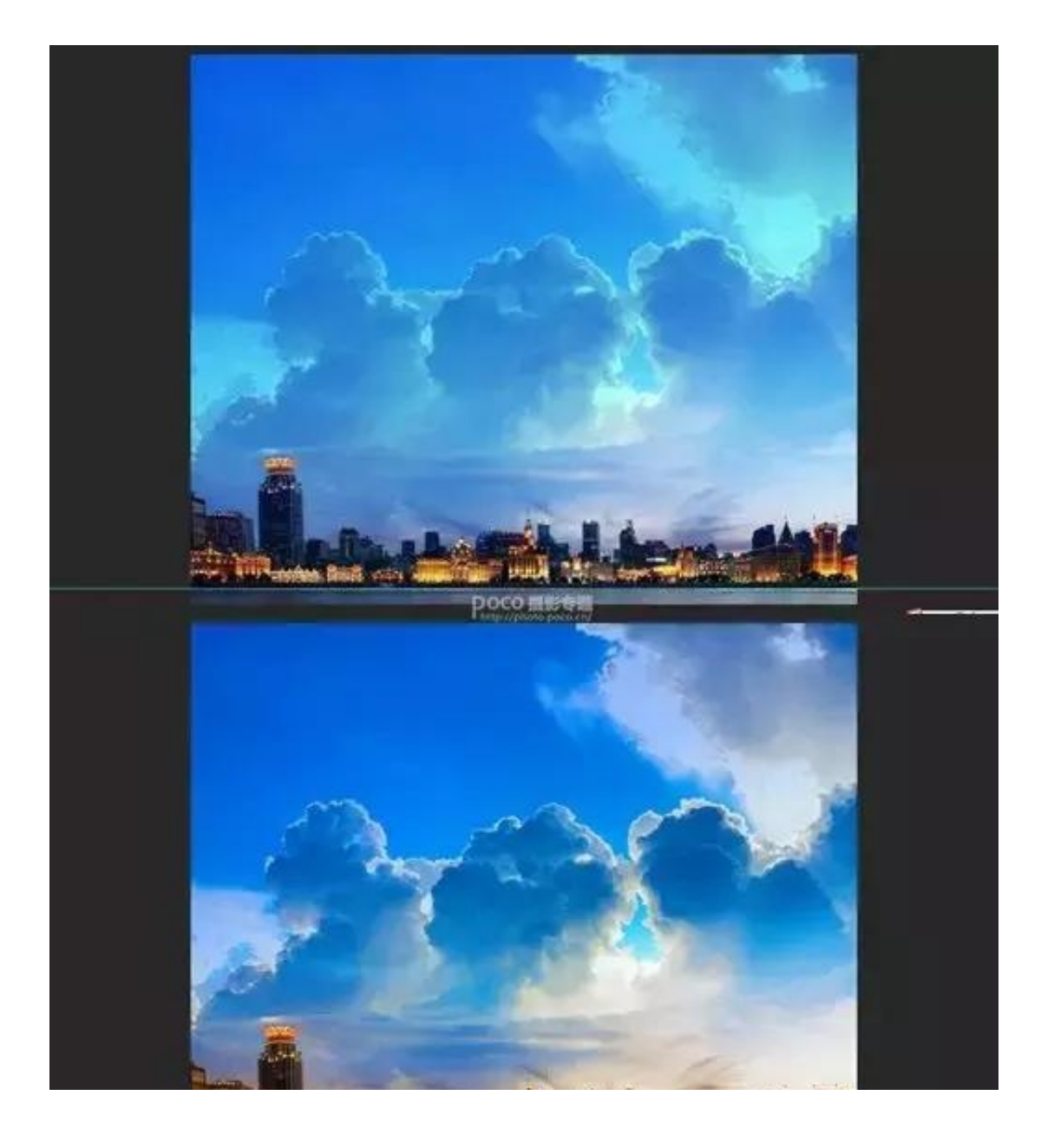

但仔细看看照片,你会发现还有个问题,就是经过之前的整体锐化以后,云彩显得 很"硬"很"糟"。

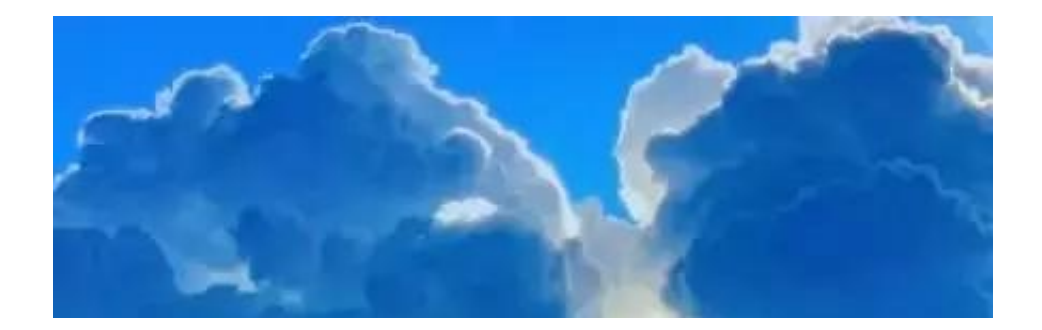

这样就软多了,不过这是整体应用的,画面下面的建筑群也同时被处理了,所以我 们建立蒙版。

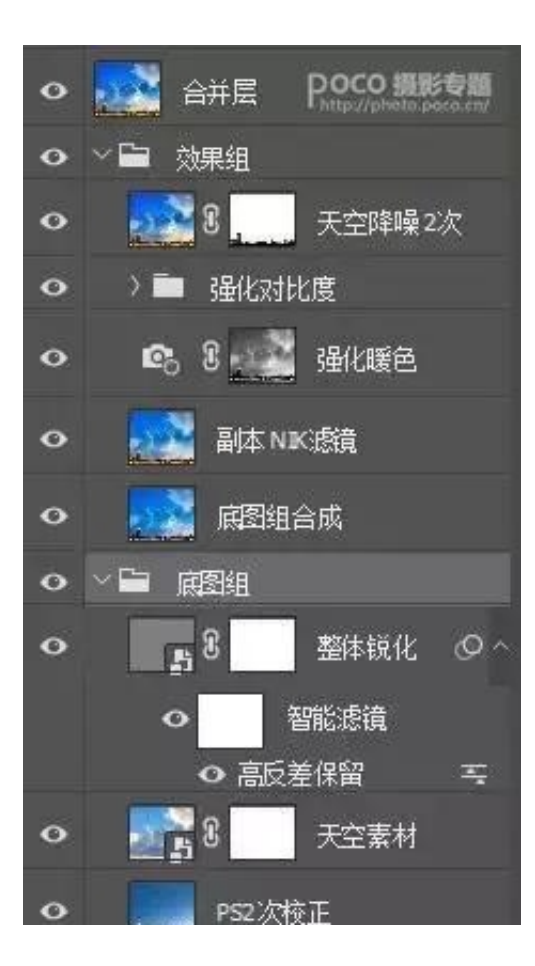

最后一步,因为天空的素材叠加后有点亮,所以我们新建一层,填充黑色,改图层 属性为柔光,再用INSTAMASK插件把天空蓝色作为选区添加蒙版。

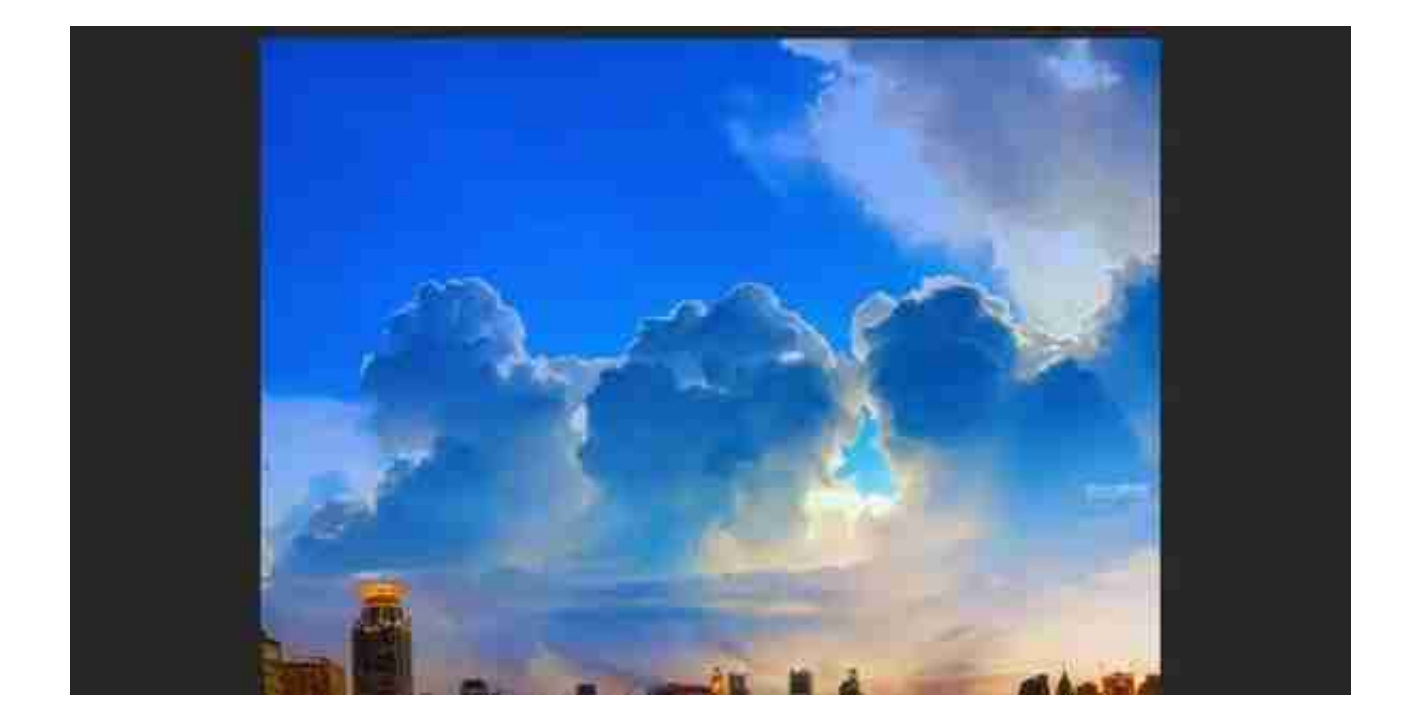

最后想再说几句,这张"废片"因为合成了天空后,整体看上去好多了,然后后期 处理的时候还应用到了畸变校正的简单处理方法、NIK滤镜中CEP4里的3个应用、I NSTAMASK插件的选区应用,做完后效果还让我满意,所以就拿出来分享给大家 。

不得不说INSTAMASK插件简直神器,各种选区的建立极其方便,对后期处理帮助 很大, 还有NIK滤镜, 我几乎每次后期都用到, 尤其是降噪, 真的很强大。

本文来源于网络